Handbuch zur Nutzung der graphomate trellis 1.0

für SAP BusinessObjects Design Studio

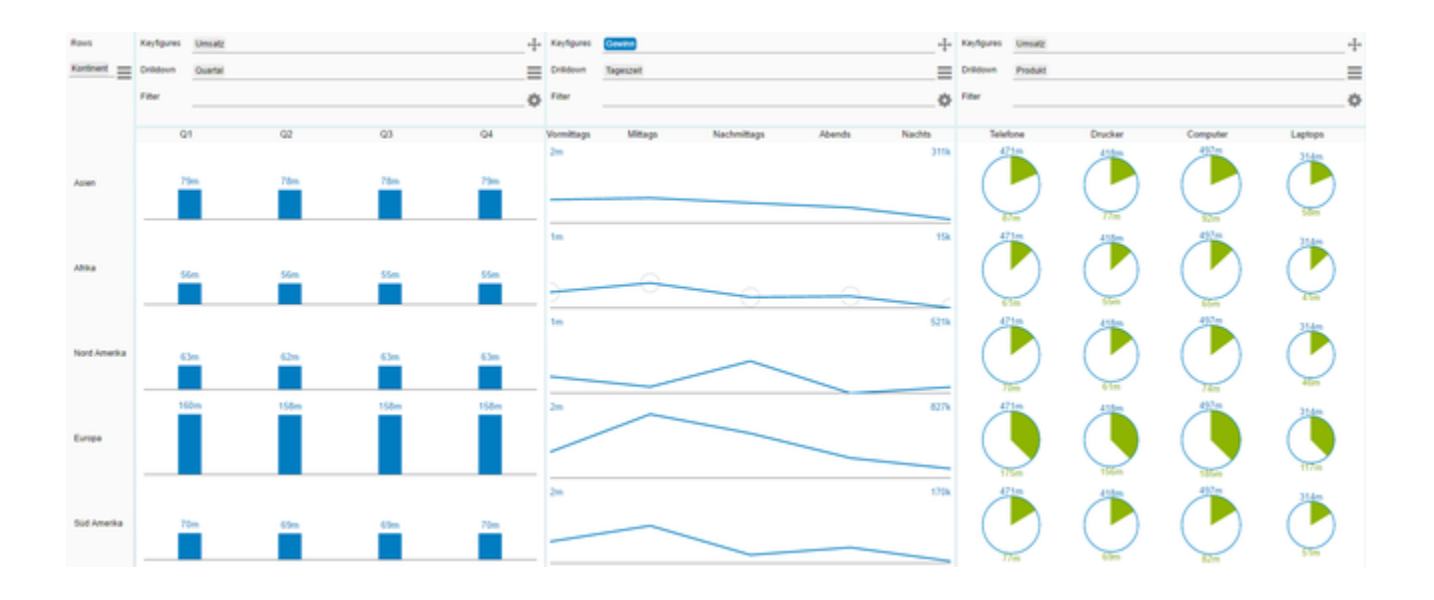

Version 1.0 – Stand Juli 2017 [https://www.graphomate.com](https://www.graphomate.com/)

# graphomate.<sup>11</sup>

## **Inhaltsverzeichnis**

- [Einführung](#page-2-0)
- [Installation](#page-3-0)
- [Quickstart](#page-5-0)
- [Properties](#page-6-0)
- [Interaktivität zur Laufzeit](#page-8-0)
- [Known Issues](#page-12-0)
- [Zahlenformate](#page-13-0)

# <span id="page-2-0"></span>Einführung

Im Gegensatz zu unseren bisherigen Komponenten, die sich als Tools für Dashboarding, konfiguriert von einem Designer, verstehen, ist die graphomate trellis unser Vorstoß in Richtung Self-Service und Ad-hoc Analyse. Auch wenn ein versierter Designer zuvor eine gute Startkonfiguration vornehmen können wird, hat der Enduser im Browser die Möglichkeit die Daten nach belieben Aufreißen und Filtern zu können, um damit Fragen und Probleme aus verschiedenen Blickwinkeln zu betrachten. Denn nur diejenigen mit der akuten Fragen und Problemen wissen, worauf es in der aktuellen Situation ankommt. Dieses Wissen kann der Designer im Vorfeld nicht leisten.

# <span id="page-3-0"></span>**Installation**

## **Installation der Extension lokal in Design Studio**

Sie haben mindestens Design Studio 1.6 SP00 auf einem Rechner installiert.

- 1. Speichern Sie das ZIP-File graphomate\_trellis1.0.0.0.zip in einem Ordner Ihrer Wahl.
- 2. Wählen Sie in Design Studio unter Tools > Install Extension to Design Studio... mittels Klick auf Archive... das gerade gespeicherte ZIP-File.
- 3. Wählen Sie Finish um die Installation zu starten.
- 4. Wählen Sie Next und noch einmal Next um die Installation zu bestätigen.
- 5. Akzeptieren Sie die Lizenz- und Pflegebedingungen und wählen Sie Finish.
- 6. Wählen Sie Yes um Design Studio neu zu starten.
- 7. Nach dem Neustart finden Sie die graphomate Extension in den Komponenten.

## **Deinstallation der Extension aus Design Studio**

Wählen Sie Help > About... in Design Studio.

- 1. Klicken Sie den Button Installation Details.
- 2. Wählen Sie die zu deinstallierende Komponente graphomate trellis 1.0.0.0 aus.
- 3. Wählen Sie Uninstall… .
- 4. Im folgenden Uninstall-Wizard wählen Sie Finish.
- 5. Wählen Sie Yes um Design Studio neu zu starten.

#### **Serverinstallation der Extension**

Zur Verwendung der graphomate trellis über die BI Platform (BOE) muss die nun lokal installierte Extension auch auf die BI Platform verteilt werden.

- 1. Wählen Sie im BI Platform Mode Tools > Platform Extensions.
- 2. Wählen Sie die graphomate trellis, die lokal auf Ihrem Computer installiert ist.
- 3. Wählen Sie Install on Platform.
- 4. Starten Sie die BI Platform Adaptive Processing Servers, die den Analysis Application Service ausführen, manuell neu und akzeptieren Sie die Warnungen in Design Studio.
- 5. Nun erscheint die graphomate Extension unter Extensions Installed on Platform.
- 6. Wählen Sie Close.
- 7. Starten Sie die BI Platform Adaptive Processing Servers, die den Analysis Application Service ausführen, erneut manuell neu.

## **Deinstallation der Extension vom Server**

- 1. Wählen Sie im BI Platform Mode Tools > Platform Extensions.
- 2. Wählen Sie nun die graphomate trellis, um sie von der BI Platform zu deinstallieren.
- 3. Wählen Sie Uninstall from Platform.
- 4. Bestätigen Sie die Deinstallation durch einen Klick auf Yes
- 5. Um den Deinstallationsprozess durchzuführen, starten Sie die BI Plattform Adaptive Processing Servers, die den Analysis Application Service ausführen, manuell neu und akzeptieren Sie die Warnungen in Design Studio.
- 6. Anschließend sind die graphomate trellis aus den Extensions Installed on Platform entfernt.
- 7. Wählen Sie Close.
- 8. Starten Sie die BI Platform Adaptive Processing Servers, die den Analysis Application Service ausführen, erneut manuell neu.

# <span id="page-5-0"></span>**Quickstart**

Sie benötigen für die graphomate trellis eine Data Source, die mit keiner anderen Komponente verknüpft ist, da diese zur Laufzeit angepasst werden muss. Kopieren Sie gegebenenfalls eine bereits vorhandene Data Source und verknüpfen Sie die Kopie mit der graphomate trellis. Sie brauchen die Data Source nicht zu konfigurieren, lassen Sie nach Möglichkeit den Initial View einfach leer.

- 1. Ziehen Sie eine graphomate trellis Komponente auf den Zeichenbereich und verknüpfen Sie die Data Source via Drag&Drop auf diese Komponente. Wir empfehlen der Komponente eine angemessene Größe zu geben, häufig empfiehlt es sich sogar die Komponente ganzseitig zu nutzen.
- 2. Besuchen Sie das Additional-Properties-Sheet um gegebenenfalls das Speichern zur Laufzeit zu aktivieren.
- 3. Starten Sie das Dashboard, die Visualisierung können Sie Im Browser konfigurieren. Weitere Informationen dazu finden Sie im Bereich [Interaktivität zur Laufzeit](#page-8-0) dieses Handbuchs.

# <span id="page-6-0"></span>**Properties**

Grundsätzlich haben Sie zwei Möglichkeiten die Eigenschaften der graphomate trellis zu pflegen:

Über das Standard-Properties-Sheet, welches alle Parameter in einer strukturierten Liste aufzeigt oder über das Ad ditional-Properties-Sheet. Letzteres bietet ein benutzerfreundlicheres User-Interface. Es gibt jedoch einige spezielle Eigenschaften, die nur über den Standard-Properties-Sheet gepflegt werden können.

Die Checkboxen **D** vor den Eigenschaften im Additional-Properties-Sheet dienen der Steuerung der Sichtbarkeit von Elementen und der Aktivierung von Funktionen.

Die zu verwendende Data Source kann nur via Drag&Drop auf die Komponente oder auf dem Standard-Properties-Sheet unter Data Binding zugeordnet werden.

Durch Drücken der Taste F5 können sowohl der Zeichenbereich als auch das Additional-Properties-Sheet n eu initialisiert werden. Dies ist manchmal notwendig, wenn Änderungen in den Properties nicht direkt in den Zeichenbereich übernommen werden.

## **General Tab**

**Styling**

Hier lassen sich allgemeine Styling-Einstellungen vornehmen. Das Padding gibt der Komponente an den äußersten Kanten Abstand, mit der Row Height stellen Sie ein, wie hoch jede Zeile, also jede Modulausprägung sein soll.

Mit Column Width Fixed wird erreicht, dass alle Spalten die selbe Breite haben, die sich wiederum mit Column Width einstellen lässt. Da die Breite der Komponente unter Umständen nicht ausreicht um alles darzustellen gibt es in diesem Modus einen horizontalen Scrollbalken.

Die Farben der Darstellungen lassen sich mit den drei Parametern Data Color, Good Color und Bad Color einstellen. Die dazugehörigen Label werden in der Regel in der entsprechenden Data Color ang ezeigt, die Schriftgröße der Label lässt sich mit Text Font Size festlegen.

#### **Save Options**

Um zur Laufzeit die aktuelle Konfiguration speichern zu können muss die Option Enable Saving at Runtime aktiviert werden. Ein Deaktivieren der Einstellung entwertet auch alle aktuell gespeicherten Konfigurationen der User. Die Information werden im local storage des jeweiligen Browsers gespeichert, lassen sich also nicht Browser- oder Geräteübergreifend nutzen.

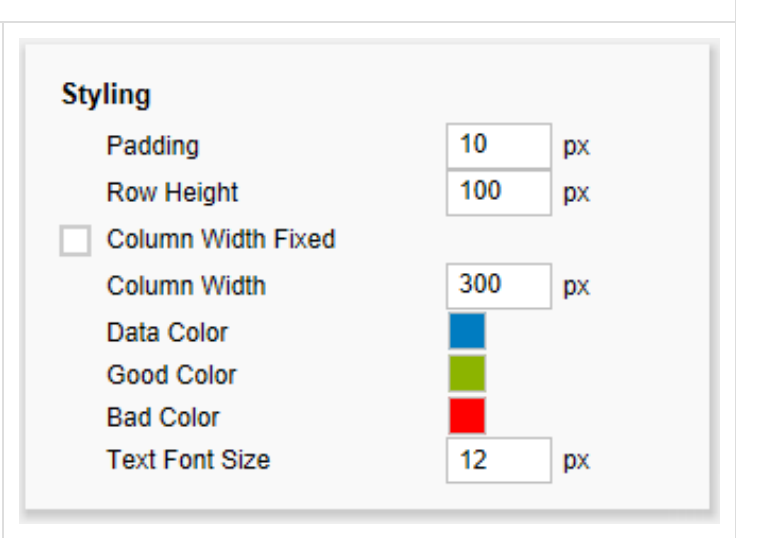

# **Save Options**

√ Enable Saving at Runtime

#### **Value Format**

Hier steuern Sie das Format der Tabellenwerte:

 $-$ Basic

Pflegen Sie hier das Format für absolute und prozentuale Werte entsprechend der Vorgaben von numeral.js.

Locale setzt die Ländereinstellung. Ist diese auf AUTO eingestellt, wird die Ländereinstellung aus der Datenquelle übernommen.

**Extended** Sofern Sie ein fixes Format für Ihre Datenbeschriftungen wünschen, können Sie dies hier für absolute und prozentuale Datenwerte pflegen. Die Eingabe einer Klammer "(" im Feld für Negative Sign führt zu einer Darstellung negativer Zahlen in Klammern: (1234). Der Parameter im Feld Scali ng wird als Divisor verwendet, um eine Skalierung der Datenbeschriftung vorzunehmen. Die resultierenden "Format-Strings" können auch über die Skriptsprache gesetzt werden. (siehe hierzu Eingabeoptionen für den Extended Number Format-String).

Weitere Informationen finden Sie unter [Zahlenform](#page-13-0) [ate](#page-13-0).

#### **Import Konfiguration**

Damit die Endanwender mit einer sinnvollen Konfiguration starten können hat der Designer die Möglichkeit eine Startkonfiguration zu speichern. Dazu startet er einfach ein Dashboard mit der grap homate trellis, benutzt die Runtime UI um die gewünschte Konfiguration zu erhalten und exportiert diese anschließend mit der Tastenkombination Strg + Alt + Shift +  $Q$  + E. Das nun auftauchende Feld enthält einen Export String, der kopiert und in das Textfeld auf dem Additional-Properties-Sheet eingefügt wird.

Wird nun der Haken für Load Preset Configuration gesetzt startet die graphomate trellis mit dieser Konfiguration.

Bitte bachten Sie, dass diese Konfiguration von einigen Rahmenbedingungen abhängt. Wechselt man zum Beispiel anschließend die Datasource, werden die gesetzten Selektionen vermutlich unzulässig. Die graphomate trellis wird dann nicht gestartet.

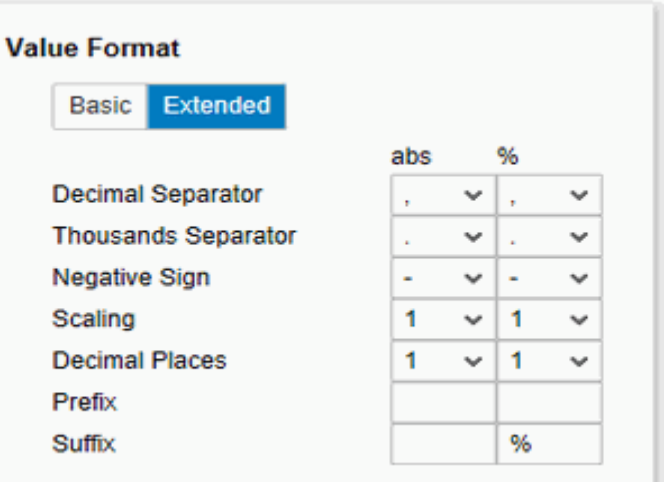

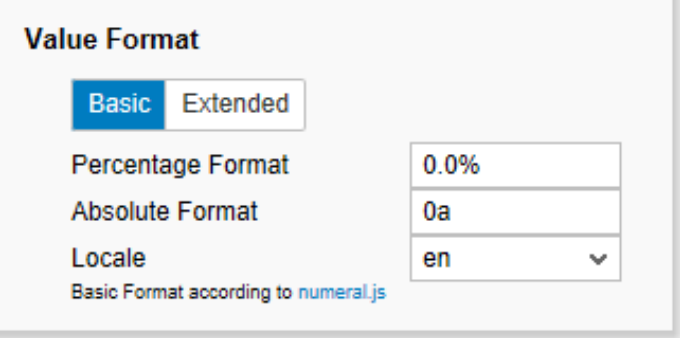

## **Import Configuration**

**Load Preset Configuration** 

{"bindings":"[{\"drilldown\":[{}],\"filter\": {},\"viewType\":\"Label Module\",\"scaleID\":\"\"}]","rowDescription":

# <span id="page-8-0"></span>Interaktivität zur Laufzeit

Die Stärke der graphomate trellis liegt in der Konfigurierbarkeit, die den Endanwendern im Browser ermöglicht die Daten mit Blick auf die eigenen Fragestellungen und Problemen zu analysieren.

## **Wizard**

Mit Hilfe des Wizards können Sie schnell eine Startkonfiguration erreichen, von der aus sich die Visualisierungen Ihren Fragen und Ansprüchen entsprechend weiter verfeinern lassen. Dabei sind nacheinander vier Einstellungen zu treffen:

- 1. Row Description: Dies ist der Zeilenaufriss. Für jede Ausprägung dieser Selektion erhalten Sie eine Zeile in der graphomate trellis mit entsprechenden Daten für Ihre Visualisierungen.
- 2. Keyfigure: Die Kennzahl, die verwendet werden soll.
- 3. Chart Type: Weitere Informationen zu den einzelnen Charttypen finden Sie weiter unten.
- 4. Drilldown: Manche Module können einen eigenen Aufriss darstellen, unabhängig vom Zeilenaufriss. Aktuell ist dies bei allen Typen außer dem KPI Chart möglich.

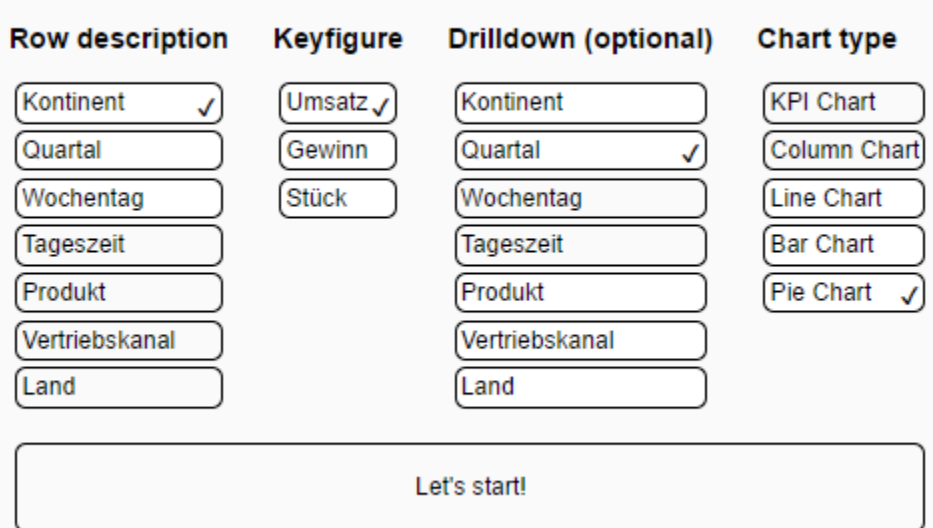

# **Überblick**

Nach dem Sie mit Hilfe des Wizards eine Starkonfiguration erreicht haben, sehen Sie eine erste vollständige Visualisierung der trellis. Die übergeordnete Struktur lässt sich am folgenden Screenshot am besten verdeutlichen:

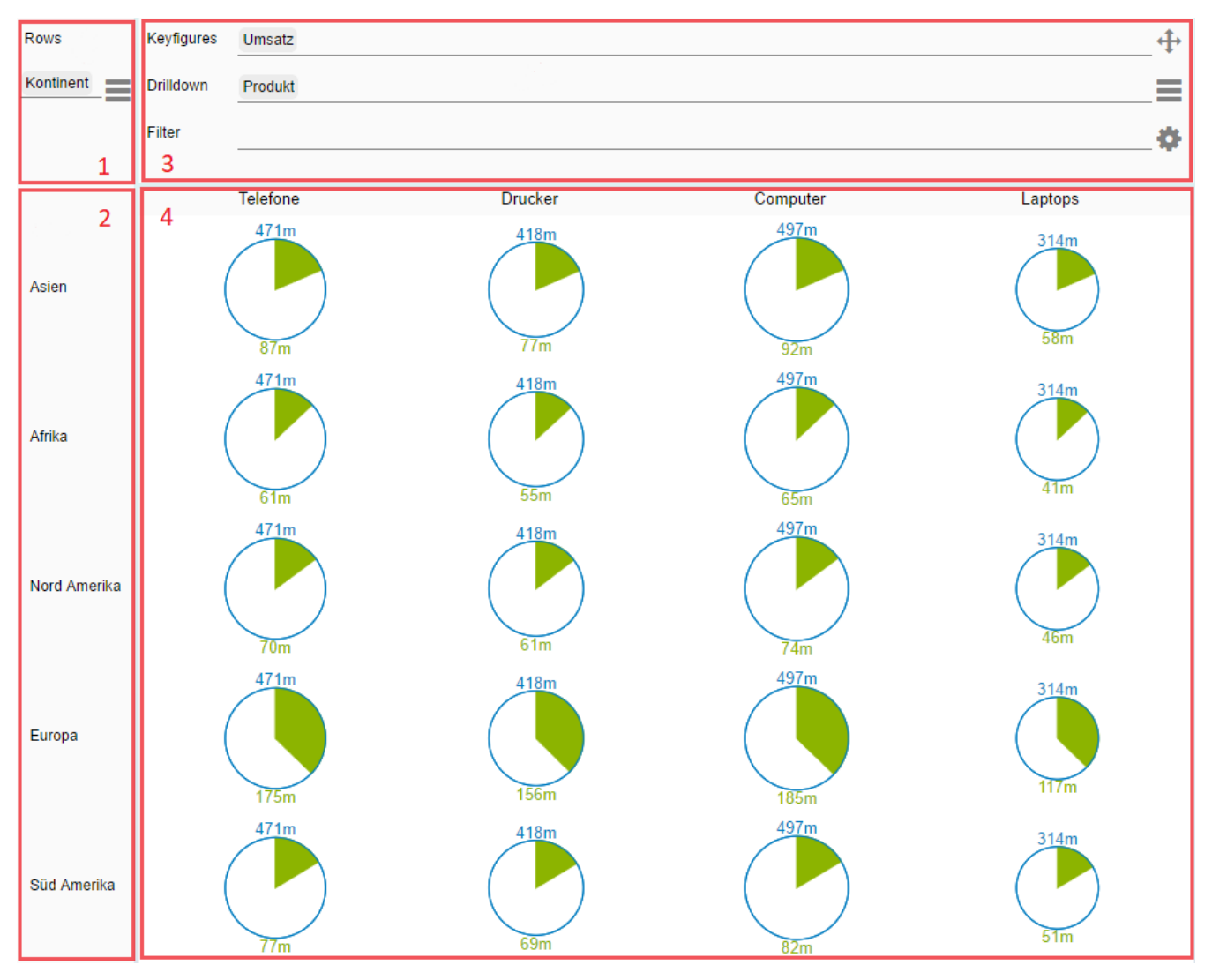

**(1)**

Die Kopfzeile der ersten Spalte liefert Informationen zu dem Zeilenaufriss (Row Description). Hier wird festgelegt, welche Ausprägungen in den einzelnen Zeilen jeweils dargestellt werden. Es können hier ganze Dimensionen oder einzelne Member gewählt werden, indem Sie das Dimensionsmenü öffnen und per Drag & Drop die Dimensionen/Member in den hervorgehobenen Bereich ziehen. Über das Optionsmenü lässt sich die aktuelle Konfiguration speichern bzw. eine gespeicherte Konfiguration laden.

**(2)**

Hier sehen Sie die einzelnen Ausprägungen der Row Description

**(3)**

Dies ist die Kopfzeile für ein Modul. Hier sind Kennzahlen, Aufriss und Filter eingetragen. Je nach Charttype stehen unterschiedliche Funktionalitäten zur Verfügung:

- Kennzahlen/Keyfigures: Bar-, Column-, und Pie-Chart verfügen über jeweils eine Kennzahl. Das Line-Chart zeichnet pro gewählter Kennzahl eine Linie. Das KPI-Chart zeigt bei einer gewählten Kennzahl den Wert an, bei zwei gewählten Kennzahlen die Abweichung.
- Aufriss/Drilldown: Aktuell lassen sich mit allen Charttypen bis auf das KPI-Chart ein Aufriss darstellen.
- Filter/Filter: Dieser Filter gilt nur für dieses Modul, also nur für diese Spalte. Gefiltert wird nach einzelnen Membern. Falls Sie auf mehrere Member einer Dimension filtern wollen, können Sie auch eine ganze Dimension rein ziehen, diese wird dann in die einzelnen Member aufgelöst und Sie können einzelne wieder entfernen.

Mit Hilfe des Icons **W** können Sie die Reihenfolge der Module ändert. Nutzen Sie dafür Drag & Drop.

Über den Button öffnen Sie das Dimensionsmenü, aus dem Sie Kennzahlen, Dimensionen oder Member an die jeweiligen Stellen ziehen können. Ein Membermenü für eine jeweilige Dimension öffnet sich durch Klick auf die Dimension.

Über den Button öffnen Sie das Optionsmenü. Hier stehen zum Beispiel die folgenden Einstellungen zur Verfügung:

- Duplicate: erstellen Sie eine Kopie der aktuellen Spalte, in der Sie dann schnell einzelne Parameter austauschen können. Zum Beispiel wollen Sie den aktuellen Sachverhalt einmal als Line-Chart und einmal als Column-Chart untersuchen
- Add Column: Fügt eine neue Spalte mit einer Minimalkonfiguration ein, die Sie anschließend konfigurieren können.
- Scale Identically: Ist diese Einstellung aktiviert gehört die aktuelle Spalte zu einer Komponentenweiten Skalierungsgruppe. Werte aus alles so markierten Spalten werden gleich skaliert.

Außerdem lässt sich hier der Charttype für das Modul wählen.

**(4)**

Dies sind die eigentlichen Visualisierungen Ihrer Daten. Es stehen verschiedene Visualisierungsformen zur Verfügung, die unterschiedliche Vorteile in der Darstellung Ihrer Daten haben. Folgende Charttypen sind bisher verfügbar:

- Line-Chart, ermöglicht es mehrere Kennzahlen zu vergleichen
- Column-Chart, ideal für Zeitdarstellungen
- Bar-Chart, ideal für Strukturdarstellungen
- KPI-Chart, ermöglicht es Abweichungen zwischen zwei Kennzahlen zu visualisieren
- Pie-Chart, ermöglicht eine darstellung hierarchischer Verhältnisse

# <span id="page-12-0"></span>Known Issues

Derzeit gibt es folgende bekannte Known Issues

- Designstudio verfügt über ein Maximum an ausgelesenen Datenpunkten, welches mit der graphomate trellis zur Laufzeit erreicht werden kann. In unserer Komponente ist der Maximalwert auf 50 000 eingestellt, dieser Wert kann jedoch von einem lokal definierten Maximalwert für Datenpunkte in einer Datenproperty(maxCells) überschrieben werden.
- Da die angebundene Datasource zur Laufzeit manipuliert wird, sollte an die graphomate trellis eine eigene Kopie der Datenquelle angebunden werden. Ansonsten kann es vorkommen, dass Selektionen von anderen Komponenten nicht mehr erfüllt werden können. Außerdem sollte die angebundene Datenquelle nicht durch andere Mechanismen während der Laufzeit manipuliert werden, da sonst die Funktionsweise der graphomate trellis beeinträchtigt werden kann.
- Die Ladezeiten können bei vielen Datenpunkten erheblich sein. Dies ist technisch bedingt, da der Browser als Plattform gewissen Restriktionen unterliegt. Als Beispiel, ein Column Chart mit ca. 21 000 Datenpunkten brauchte in unseren Tests im Chrome Browser 42 Sekunden. Sollten Sie sehr lange Ladezeiten erhalten ist Ihre Selektion vermutlich zu groß um sinnvoll dargestellt zu werden.
- Wird der selected Member ausgelesen, hat man aktuell nur Zugriff auf die Dimensionen der Modulselektion. Die Member für die Dimensionen der Row Description werden falsch ausgelesen.
- Da das Speichern zur Runtime aktuell mit Hilfe des local storage Objektes des Browsers geschieht, unterliegt es den entsprechenden Einschränkungen, Zum Beispiel gehen Speicherstände verloren, sollte sich einmal die URL des Dashboards ändern, wie es im lokalen Modus der Fall ist, sobald Design Studio neu gestartet wird.

# <span id="page-13-0"></span>Zahlenformate

# **Eingabeoptionen für den numeral.js Format-String**

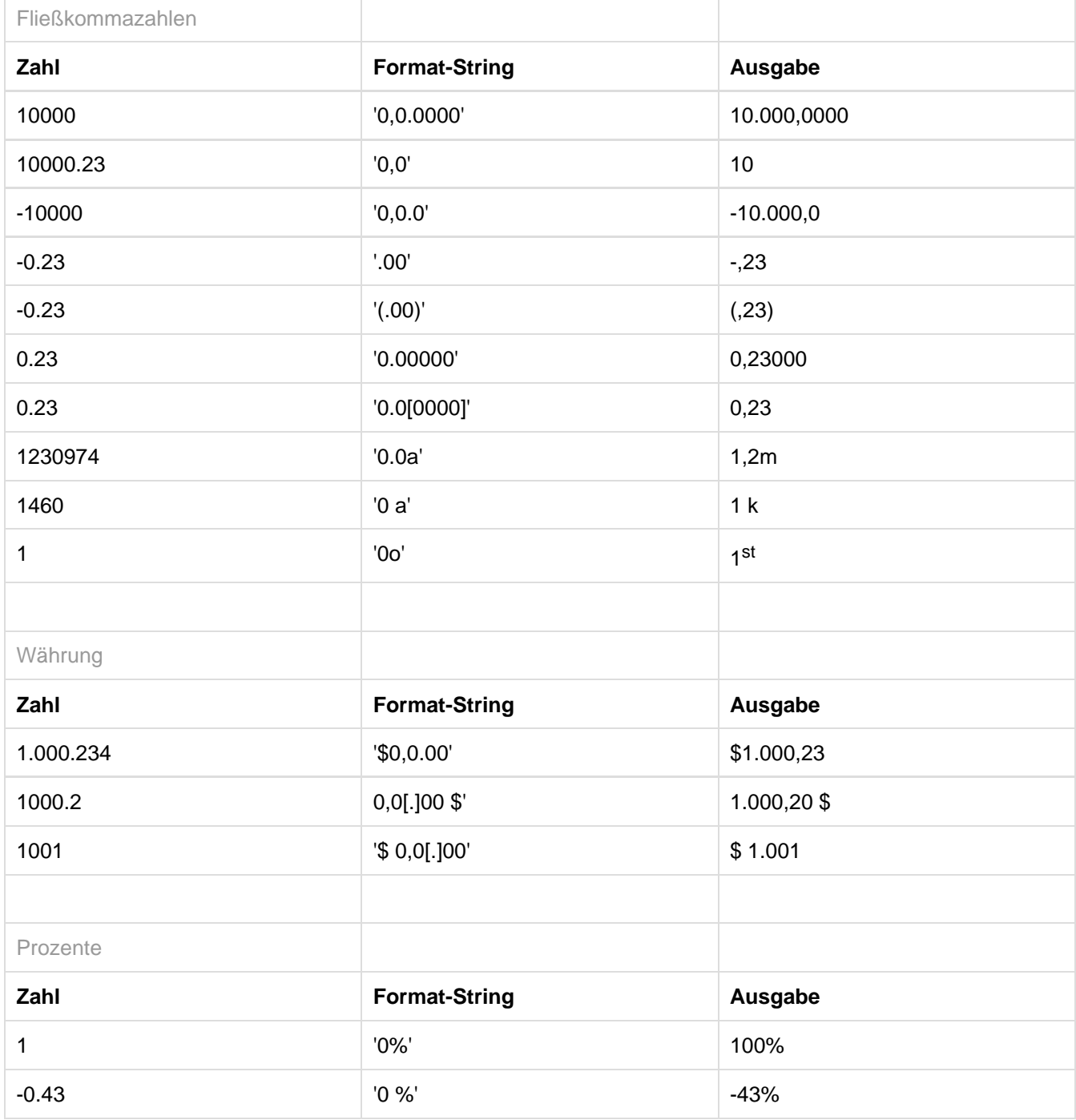

[Quelle](http://numeraljs.com/)

## **Eingabeoptionen für den Extended-Number-Format-String**

Prozentzahlen und "normale" Zahlen werden separat formatiert; dies wird über zwei Format-Strings gesteuert, die aber im Aufbau identisch sind. Die in den Format-Strings enthaltenen Zeichenketten werden i.d.R. in der zu formatierenden Zahl einfach ersetzt. Ausnahmen sind hier der Skalierungsfaktor sowie die Anzahl der Dezimalstellen.

Die einzelnen im Format-String enthaltenen Elemente werden durch "|" voneinander getrennt. Format-Strings mit weniger als 7 Elementen bzw. 6 "|" werden als ungültig betrachtet; in diesem Fall kommt eine Standardformatierung ohne Skalierung mit einer Nachkommastelle zum Tragen.

Folgende Elemente sind im Extended-Number-Format-String enthalten (die Reihenfolge muss dabei erhalten bleiben):

Negativ|Präfix|Tausender|Dezimal|Skalierung|AnzahlNachkomma|Suffix

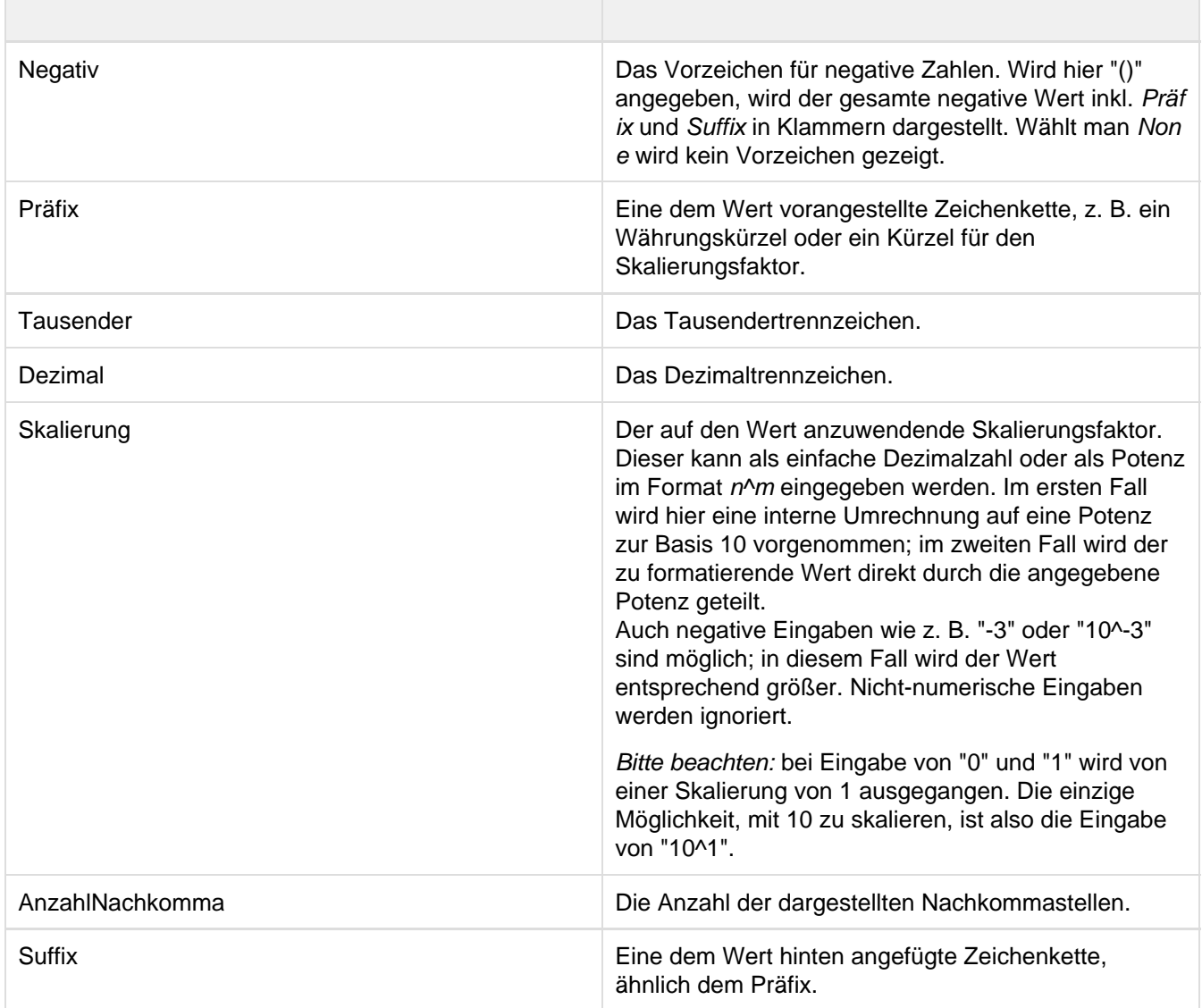

graphomate.II